# 納入金決済システムの手引

作成済みの ID とパスワードでログインすることができます。

# ユーザー登録の手順

# 1. 納入金決済システムのページへアクセスします

https://nihonyakka.campus-p.jp/payment/

# 納入金決済手続きの手順

# 2. 納入金決済手続き

① マイページの「納入金支払いに進む」ボタンをクリック。

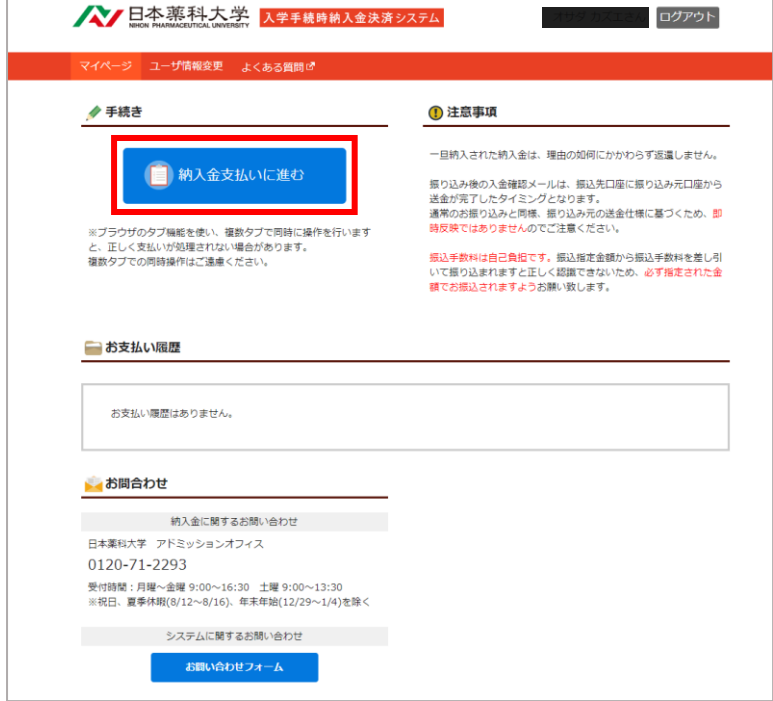

# ② 入試選択

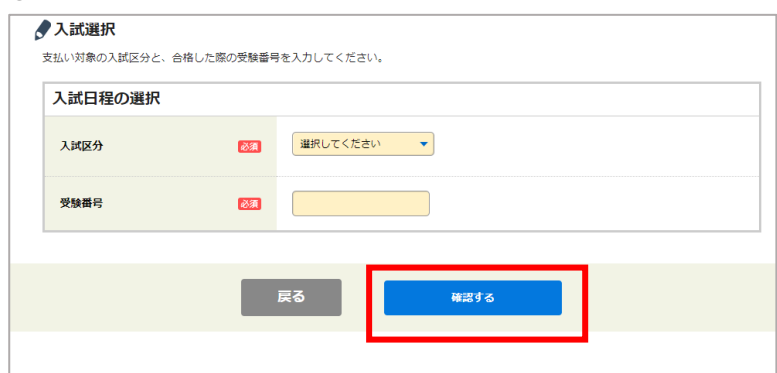

自身の合格した入試区分を選択した状態で 受験番号を入力し、「確定する」をクリックし てください。

#### ③ 全納・分納の選択

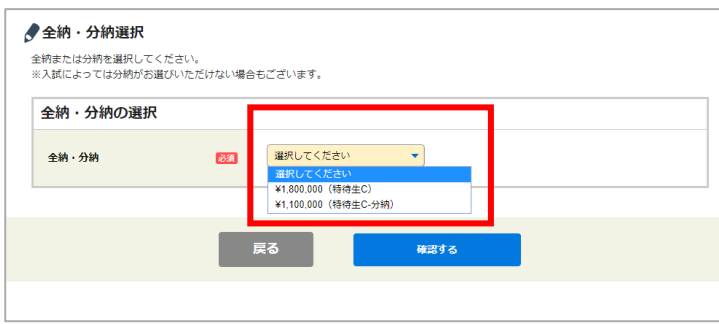

納入金を全納するか、分納するかを選択できま す。希望の支払金額を選択してください。

## ④ 納入金の確認

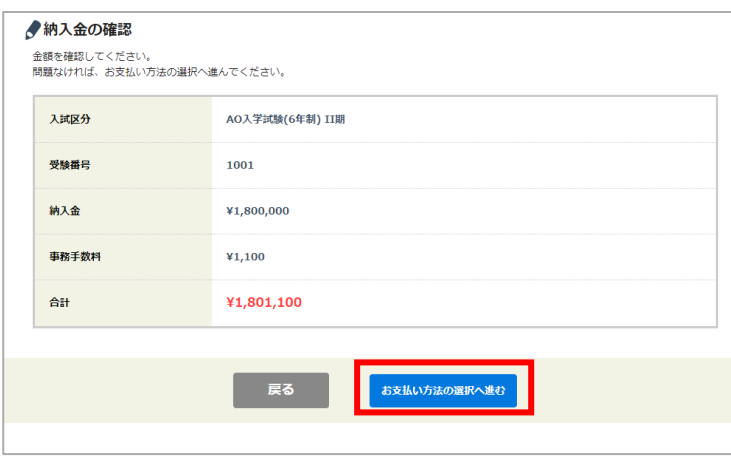

選択した内容・金額に間違いがないか確認し 問題なければ「お支払い方法の選択へ進む」 をクリックしてください。

## ⑤ 支払方法の選択

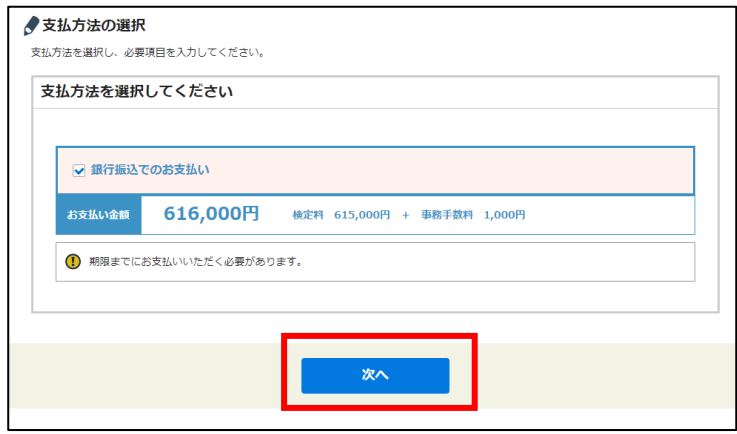

「銀行振込でのお支払い」を選択して 「次へ」をクリックしてください。

## ⑥ 口座情報の確認

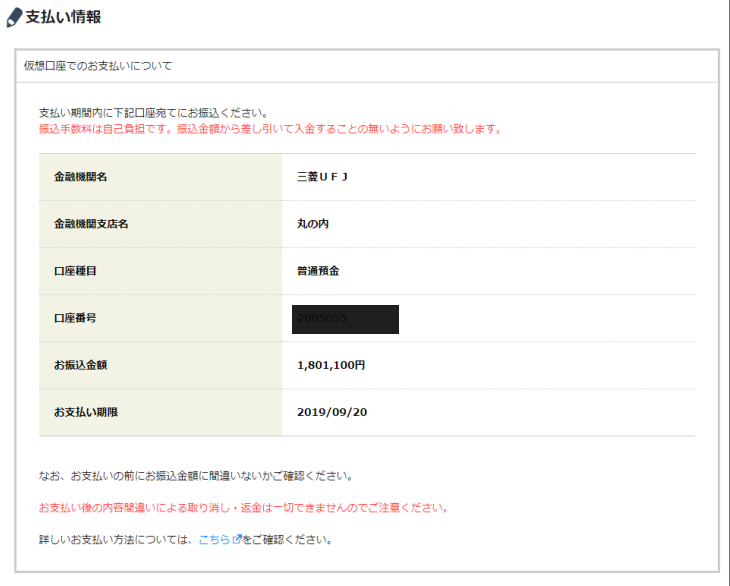

これでお支払登録は完了です。

銀行にて上記口座へ期限までにお振り込みをお願い致します。

処理が正しく完了すると、お支払い口座に関す る情報と、お支払期限が表示されます。

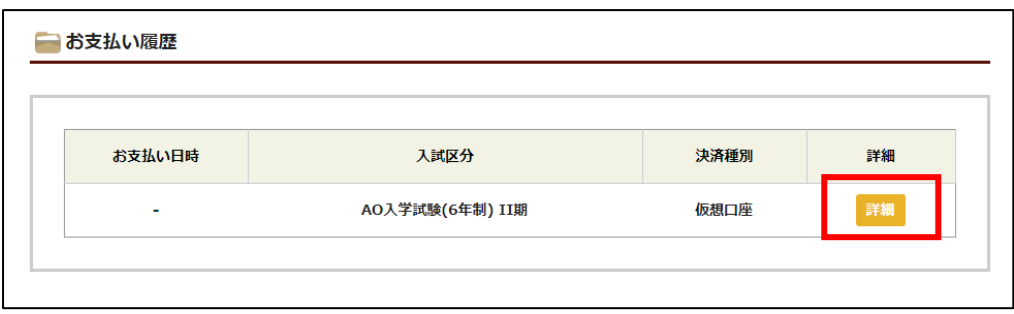

※口座情報は、マイページのお支払い履歴の「詳細」ボタンからいつでも確認が可能です。

## 3. 銀行でのお振り込みについて

#### ■振り込み方法

基本的には、通常の銀行お振込と同じとなります。 窓口の営業時間や ATM の受付期間は各金融機関により異なります。 振り込み方法や ATM の操作などは各金融機関の窓口にお問い合わせください。

#### ■振込手数料

振込手数料は自己負担です。

振込金額から振込手数料を差し引いて振り込むことが絶対にないようにお願い致します。 付収処理を正しく行うことができないため、別途本学からご連絡が行く場合がございます。

## ■受取人名

振り込み時の受取人名は

# ペイジェント , ペイジェントシュウノウグチ

等表示されます。

間違いではありませんのでご安心ください。

※ATM 等で受取人名の入力を求められた際は「ペイジェントグチ」とご入力をお願い致します。

#### ■依頼人名・電話番号

払い出されている口座番号は、アカウントごとに作成されておりますので システム側でどのアカウントからの払い込みかは判定できますが 本学での確認に必要ですので、 受験生のお名前とお電話番号の入力を正しくお願い致します。

#### ■明細書について

出力された明細書は大切に保管してください。 表示された納入金を分割してのお振込はお控えくださいますようお願いいたします。

# 4. 口座への入金確認について

#### ■システム側での入金確認

各金融機関から、指定口座への送金が完了するとシステムからメール通知が送られます。

タイトル:【納入金決済システム】納入金 料金領収

万が一メールが着信していない場合でもマイページで、支払い履歴の「お支払い日時」に 日時が入っていれば問題ありません。

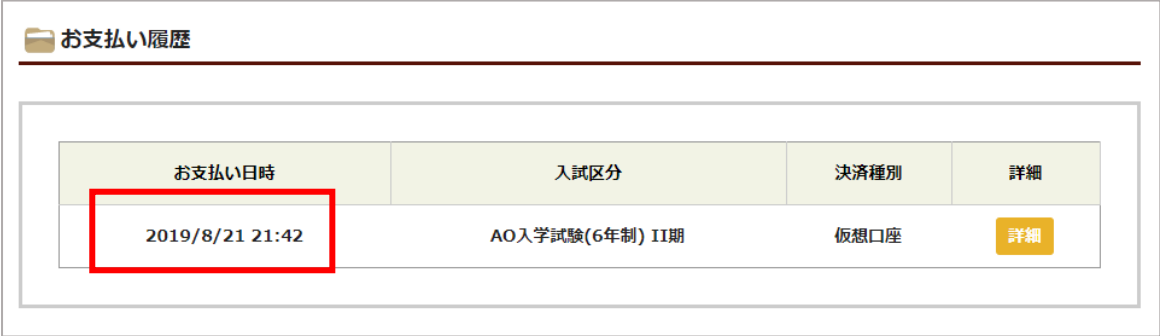

送金されるタイミングは入金された金融機関により異なります。

詳しくは各金融機関の窓口にお問い合わせください。

#### ■入金過不足の場合

指定金額に対して、万が一過不足が発生した場合でも、領収メールは送付されます。 タイトル:【納入金決済システム】納入金 料金領収(一部確認有)

この場合、マイページのお支払い履歴詳細で表示が一部異なります。

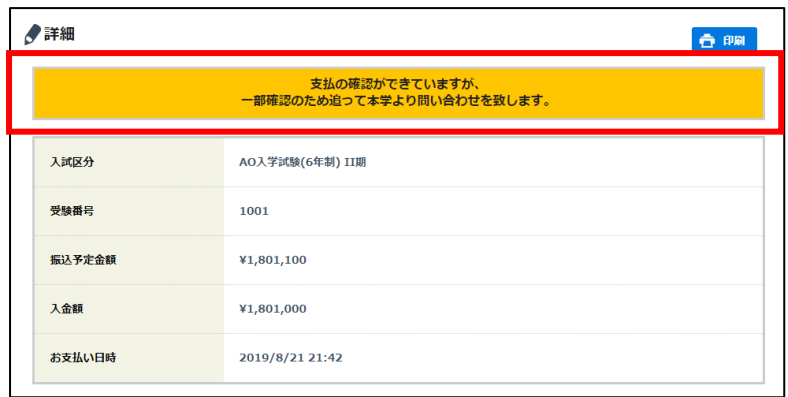

本学から別途ご連絡させていただく可能性がございます。何卒ご了承ください。

# 5. 納入金手続き終了

以上で手続きは完了です。

別途本学より合格通知と共に入学に関する書類の送付を行います。

入学手続に関しましては、納入金の振込みおよび入学に関する書類を送付いただくと手続きが終了となります。

入学手続が終了しましたら、本学より入学許可書等を送付いたします。